# Sinus 1P uten grafisk kalkulator

Dette dokumentet oversetter kapittelet Lommeregnerstoff i Sinus 1P boka til Cappelen Damm til "Excel- og GeoGebrastoff". Se brukerveiledningen i Lokus for perspektivtegning med GeoGebra.

#### **2.1 Regnerekkefølge**

 $-2 \cdot (3+1) - (6+2) \cdot 4 + 4 \cdot 2^3$ 

- 1) Den vanlige kalkulatoren skulle takle dette
- 2) I en *Excel* celle: **=‐2\*(3+1)‐(6+2)/4+4\*2^3** ↵
- 3) I inntastingsfeltet til *GeoGebra*: **‐2\*(3+1)‐(6+2)/4+4\*2^3** ↵
	- $\bullet$  (gange) er \*
	- $\bullet$  : (dele) er /
	- Potens er  $\wedge$  og vises først etter du har tastet tallet: Shift samtidig med , så 3

#### **2.3 Forkorting og utviding av brøker**

18

 $\overline{30}$ 

I en *Excel* celle: =**18/30** ↵

Høyre-klikk celle, velg Formater celler, Tall, Brøk, Opptil to sifre (vises som 3/5) **Vær oppmerksom på "brøkavrunding":** 

Dersom du velger *Opptil ett siffer*, vises eksempelvis **=42/100** ↵ som 3/7 i stedet for 21/50

#### **2.4 Brøkregning**

 $3 + \frac{5}{7} + \frac{4}{7}$ 6 9  $+ - +$ 

I en *Excel* celle: =**3+5/6+4/9** ↵

Høyre-klikk celle, velg Formater celler, Tall, Brøk, Opptil to sifre (vises som 4 5/8)

#### **3.6 Rette linjer**

 $y = 2x - 3$ 

I inntastingsfeltet til GeoGebra: **y=2x‐3** ↵ Størrelsen på koordinatsystemet (alternativer til V-Window):

- Bruk rullehjulet på musa
- Høyreklikk i Grafikkfeltet, velg Egenskaper, og sett Min og Max
- Høyreklikk og dra vil zoome inn rektangelet når du slipper opp
- $\bigoplus$  og dra i aksene
- Shift +  $\boxed{\frac{1}{8}}$  og dra i aksene

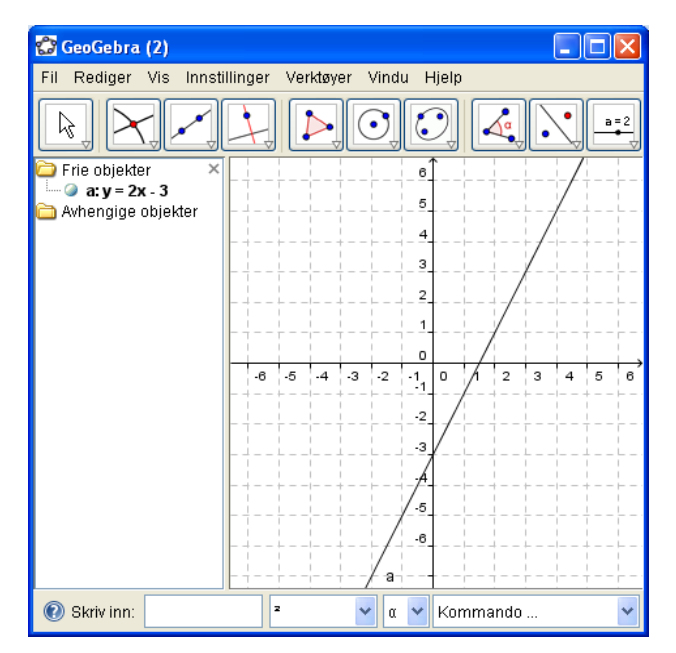

**CTRL+J Bytter mellom å vise** 

**celleverdier (her 22) og formler i regnearket.** 

A Nytt punkt

 $\triangleright$ 

 $\odot$ 

 $\mathsf{L}^\mathsf{A}$ 

# **3.8 Grafisk avlesning**

 $\frac{3}{2}x + \frac{1}{2} = 5$  $2^{\sim}$  2  $+\frac{1}{2} = 5$ 

- 1) I inntastingsfeltet til GeoGebra: **y=3/2x‐1/2** ↵ og **y=5** ↵ og linjene a og b vises.
- 2) Skriv **skjæring[a,b]** ↵ og skjæringspunktet A vises. Les av x-koordinaten til A som er 3. Alternativt kan vi bruke verktøyknappen som er vist på figuren til høyre og klikke på skjæringspunktet.

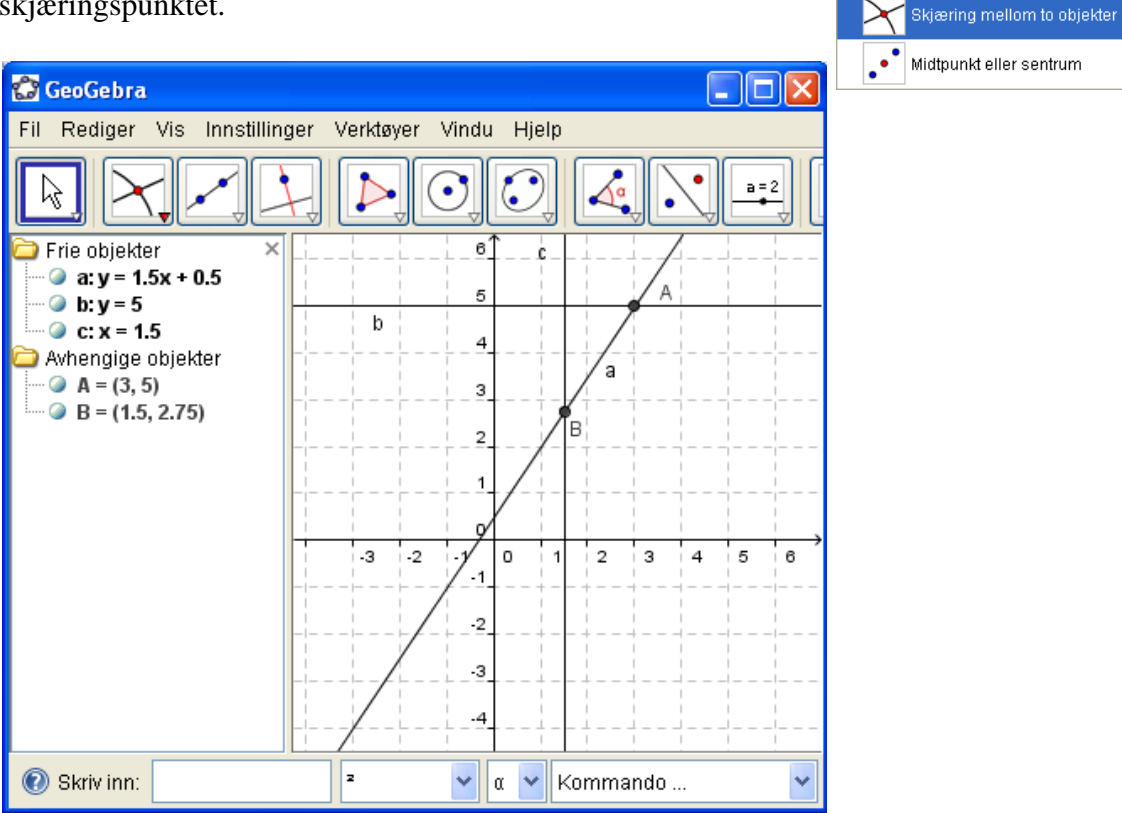

3) For å lese av y for x= 1.5 skriv **x=1.5** ↵, sett inn skjæringspunktet som ovenfor og les av y-koordinaten til B som er 2.75

# **3.9 Grafisk løsning av likninger**

Som 3.8. Løsningen er x=200 og y=328:

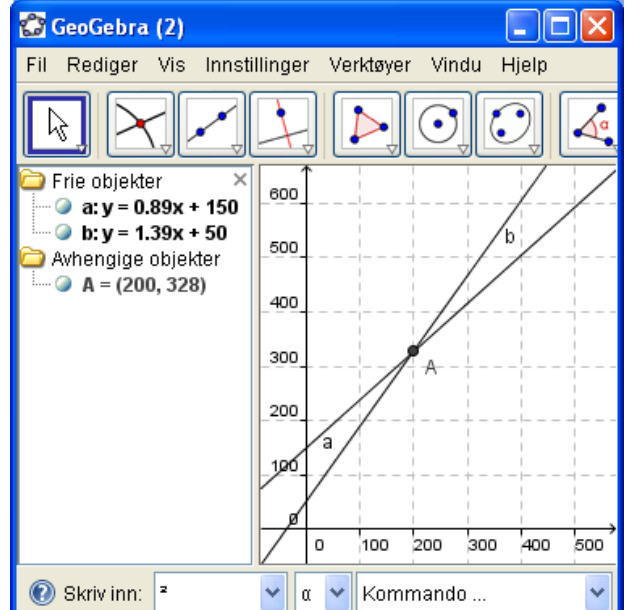

# **8.2 Simuleringer**

I *Excel*:

- 1) I A1 skriv: **=TILFELDIGMELLOM(1;6)** ↵
- 2) Kopiere denne formelen i 100 celler nedover ved å dra i håndtaket på cellen.
- 3) Skriv tallene 1 til 6 i B1 til B6
- 4) I C1 skriv: **=FREKVENS(A1:A100;B1:B6)** ↵
- 5) Merk C1:C6, Trykk F2 og deretter Ctrl+Shift+Enter (Matriseformel)
- 6) Sett inn og tilpass Diagram
- 7) Simuler 100 nye tall ved å trykke på F9

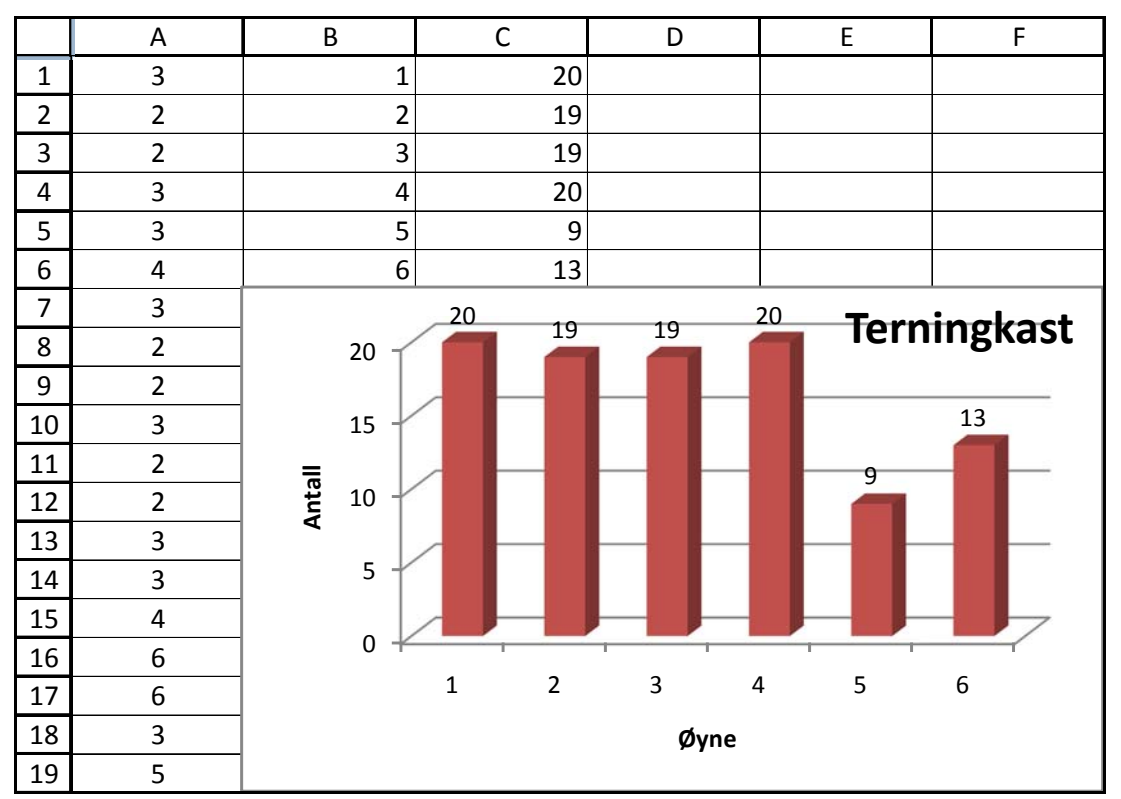

Vi kunne også laget de tilfeldige tallene på "Casio måten": **=HELTALL(TILFELDIG()\*6+1)** ↵ I stedet for matriseformelen kunne vi også brukt **=ANTALL.HVIS(A1:A100;1)** ↓ i celle C1, **=ANTALL.HVIS(A1:A100;2)** ↵ i celle C2, **=ANTALL.HVIS(A1:A100;3)** ↵ i celle C3, osv**.** 

Vi kunne også ha merket området A1:A100, høyre-klikket inni området og valgt Navngi et område…Deretter gir vi området navnet **X** og bytter ut A1:A100 med X i formelene, f.eks  $=$ **ANTALL.HVIS(X;1)**  $\downarrow$  i celle C1

Erfaringsmessig oppstår det problemer hvis brukerne ikke taster Enter (↵) før de går videre. Et alternativ er å bruke **ESC** som avbryter inntastingen i cellen eller på formellinjen. Tilsvarende kan vi dobbeltklikke eller trykke **F2** for å redigere den aktive cellen.

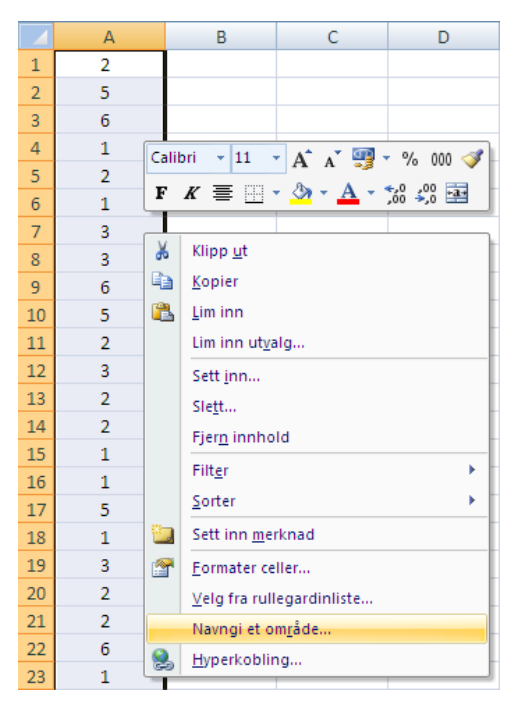

#### I *GeoGebra*:

- 1) Vis Regneark
- 2) I A1 skriv: =**floor(random() \*6 + 1)** ↵
- 3) Kopiere denne formelen i 100 celler nedover ved å dra i håndtaket på cellen.
- 4) Merk A1:A100, høyre-klikk og velg Lag liste, som får navnet L\_1
- 5) I inntastingsfeltet skriv: **søylediagram[L\_1, 1]** ↵
- 6) Simuler 100 nye tall ved å trykke på F9

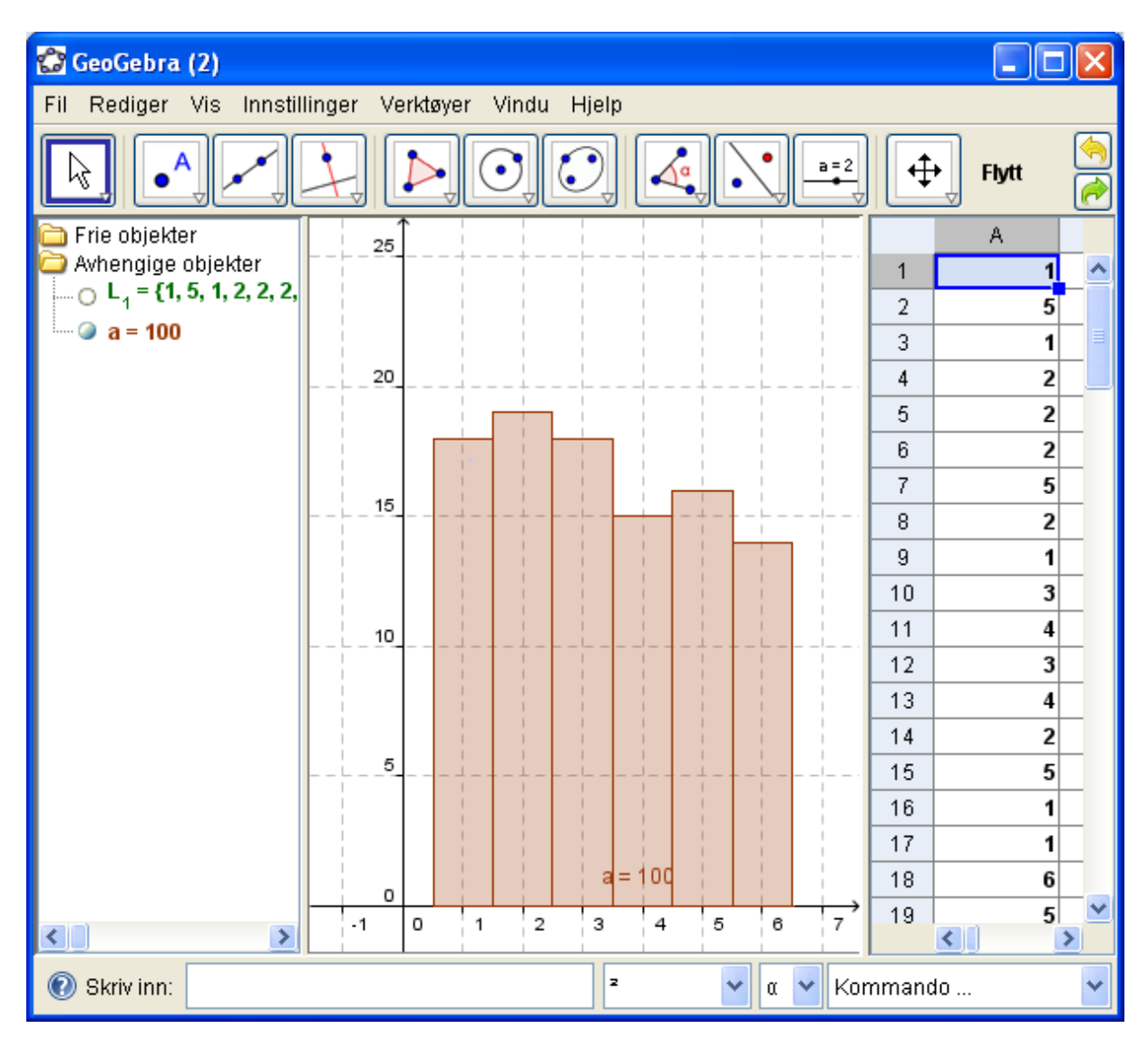

# **9.3 Andregradsfunksjoner**

## $f(x) = x^2 - 4x + 3$

Når du skal tegne grafer, trenger du ikke regne ut verdiene i tabellen for hånd. I *Excel*:

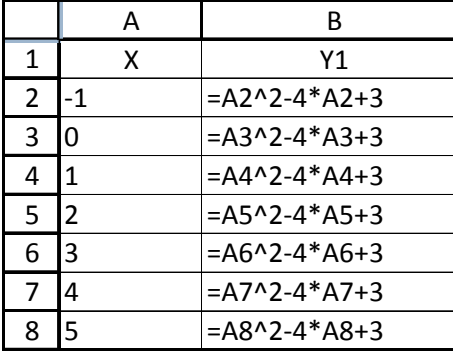

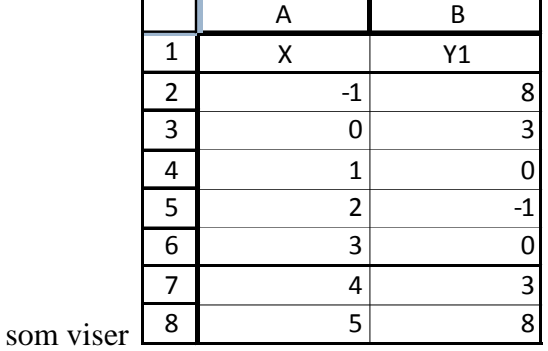

I *GeoGebra*: Tilsvarende

# **9.4 Nullpunkt, toppunkt og bunnpunkt**

 $g(x) = -x^2 + 2x + 3$ I inntastingsfeltet til *GeoGebra*: **g(x)=‐x^2+2x+3** ↵ Velg vindu med å dra i aksene,  $x \in [-3,6]$  og y  $\in [-3,6]$  $6<sup>′</sup>$ 5  $\mathsf{C}$  $\overline{4}$  $\overline{3}$  $\overline{1}$  $\overline{B}$  $\Omega$  $\overline{2}$  $\overline{5}$  $-3$  $-1$  $\overline{0}$  $\overline{1}$  $\overline{2}$  $\overline{3}$  $\overline{4}$  $-1$  $-2$  $-3$ g

I inntastingsfeltet til *GeoGebra*: nullpunkt[g] <sup>↓</sup> Les av nullpunktene  $x=1$  (A) og x=3 (B) på grafen eller i Algebrafeltet

I inntastingsfeltet til *GeoGebra*: **ekstremalpunkt[g]** ↵ Les av toppunktet  $x=1$  og  $y=4$  (C) på grafen eller i Algebrafeltet.

Dersom g(x) bare er definert for  $x \in [-3,6]$ , skriver vi **g**(x) =Funksjon[-x<sup>2</sup> + 2 x + 3, -3, 6] ↵

## **9.6 Andre matematiske modeller**

- 1) I inntastingsfeltet til *GeoGebra*: **y1(x)=1/2500x^2‐2/5x+150** ↵
- 2) I inntastingsfeltet til *GeoGebra*: **y2(x)=100** ↵
- 3) Velg vindu med å dra i aksene,  $x \in [0,1000]$  og y  $\in [0,200]$
- 4) I inntastingsfeltet til *GeoGebra*: **ekstramalpunkt[g]** ↵
- 5) Bruk Algebrafeltetet til å lese av laveste punkt på kabelen y=50 når x= 500 meter fra land
- 6) Legg til skjæringspunktene som forklart i punkt 3.8
- 7) Bruk Algebrafeltetet til å lese av  $x = 146$  og  $x = 854$  når kabelen er 100 meter over

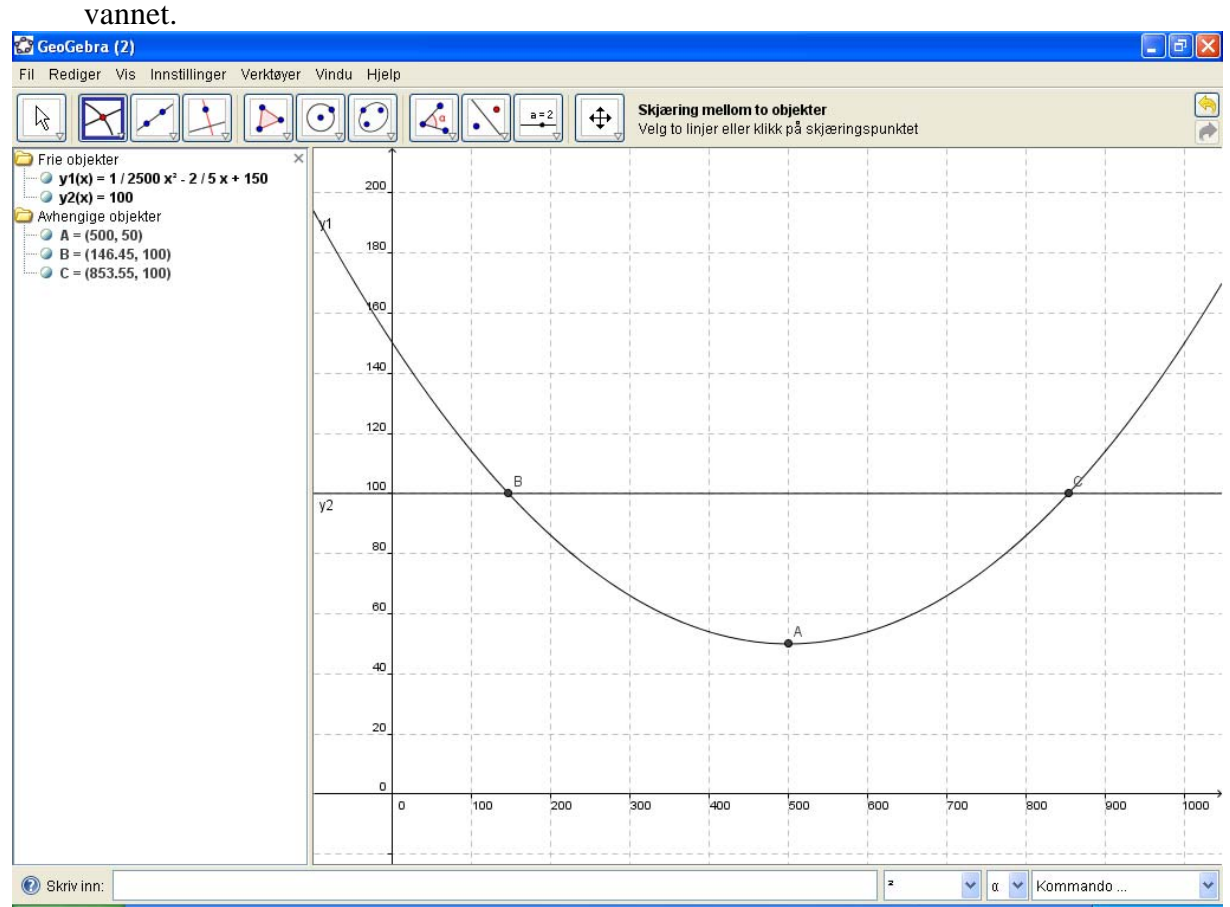

#### **9.7 Lineær vekst**

I inntastingsfeltet til *GeoGebra*: **h(x)=0.2x+3** → Vi må først lage et punkt på funkjsonen med  $\left[\bullet^{\mathbf{A}}\right]$  og en tangent (linje) med  $f{f}$  før vi kan bruke stigningsknappen . Nå kan vi flytte punktet på funksjonen og se om stigningstallet endrer seg.

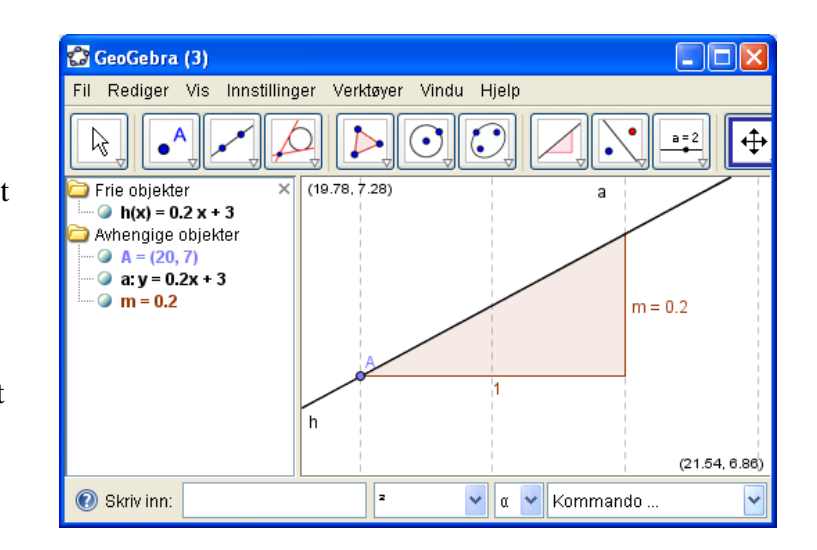

#### **9.8 Vekstfart**

- 1) I inntastingsfeltet til *GeoGebra*: **P(x)=0.000088 x^3 ‐ 0.0146 x^2 + 0.223 x + 40** ↵
- 2) Sett inn et punkt på funksjonen med  $\left[\bullet^A\right]$  og kall punktet P1
- 3) Lag en tangent til funksjonen i P1 med
- 4) I inntastingsfeltet til *GeoGebra***: x = 30** ↵ og **x = 80** ↵ (to vertikale linjer)
- 5) Lag et skjæringspunkt mellom x=80 og tangenten med  $\Box$  og kall punktet P2
- 6) Opprett horisontale linjer gjennom P1 og P2 med  $\Box$  hvor du velger x-aksen som referanse
- 7) Lag skjæringspunktet P0 mellom  $x=80$  og y=35.926 med  $\Box$
- 8) Lag linjestykke mellom to punket to ganger: dx mellom P1 og P0 og dy mellom P2 og P0
- 9) Ikke vis linjene b:x=30, c:x=80, d:y= 15.156 og e:y=35.926 (Klikk den lyseblå kula til venstre for navnet i Algebrafeltet)
- 10) I inntastingsfeltet til *GeoGebra*: **Nedgang = dy/dx** ↵ dersom du ønsker riktig fortegn: **Nedgang = y(P2)‐ y(P1) / (x(P2) ‐ x(P1))** ↵ og kan lese av 0.4154
- 11) Vi kunne vist dette direkte med stigningsknappen
- 12) Eller i inntastingsfeltet til *GeoGebra*: **pDerivertAv30 = p'(30)** ↵

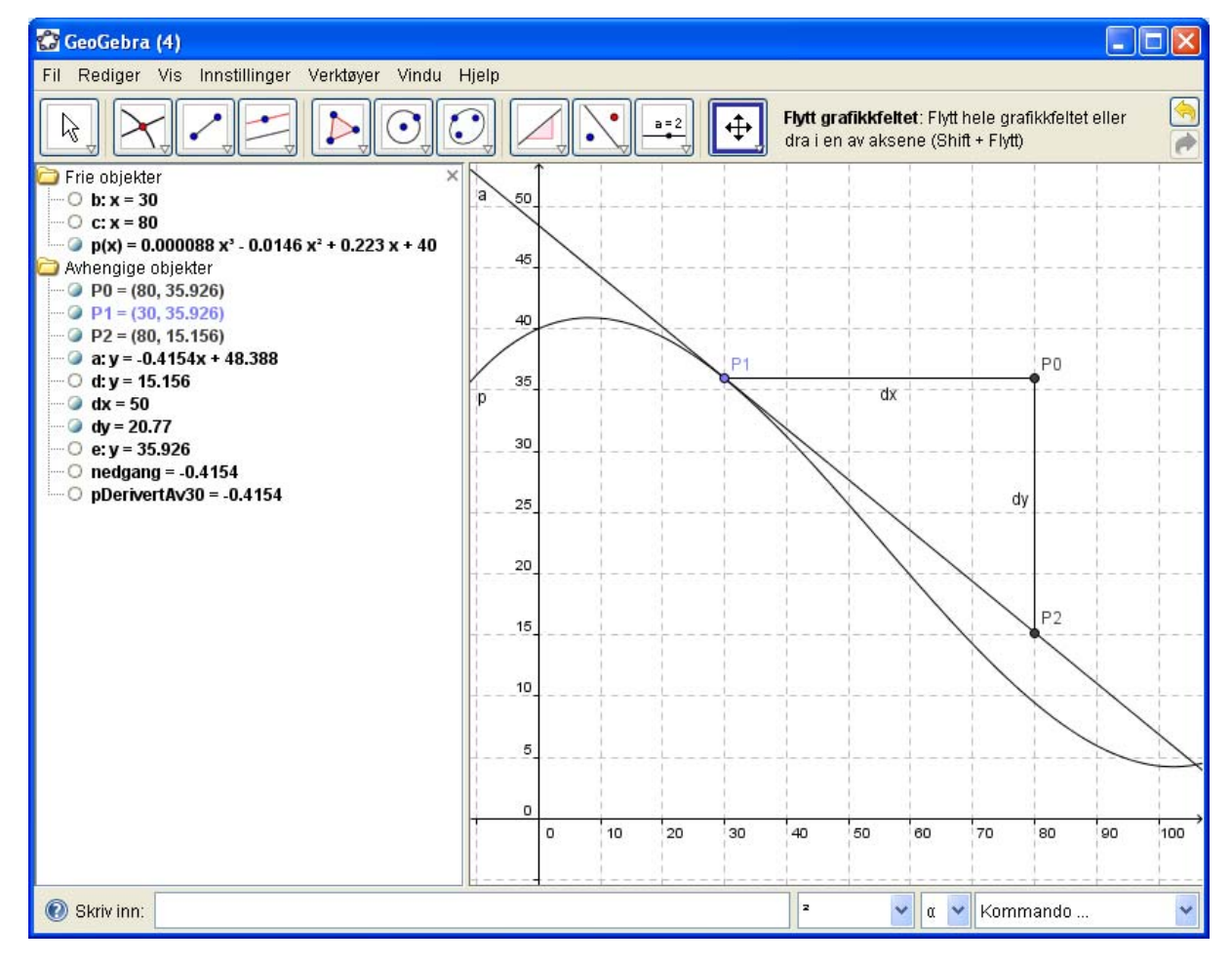